## FoxESSCloud User Manual

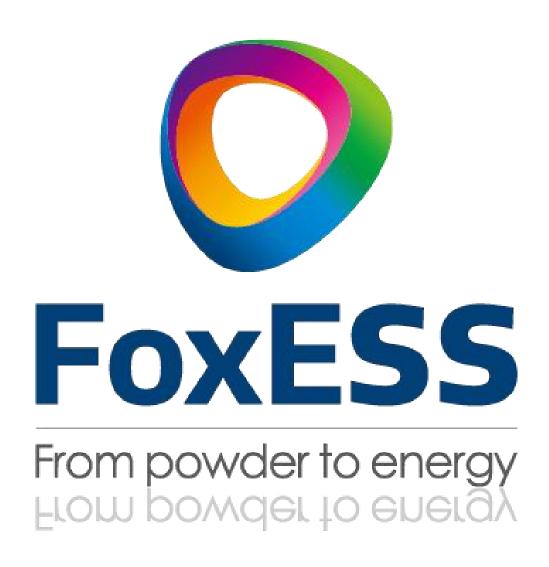

#### Copyright © FOXESS CO., LTD. 2022. All rights reserved.

No part of this document may be reproduced or transmitted in any form or by any means without prior written consent of FOXESS CO., LTD.

#### **Trademarks and Permissions**

FoxESS and other Fox trademarks are trademarks of FOXESS CO., LTD.

All other trademarks and trade names mentioned in this document are the property of their respective holders.

#### **Notice**

The purchased products, services and features are stipulated by the contract made between Fox and the customer. All or part of the products, services and features described in this document may not be within the purchase scope or the usage scope. Unless otherwise specified in the contract, all statements, information, and recommendations in this document are provided "AS IS" without warranties, guarantees or representations of any kind, either express or implied.

The information in this document is subject to change without notice. Every effort has been made in this preparation of this document to ensure accuracy of the contents, but all statements, information, and recommendations in this documents do not constitute a warranty of any kind, express or implied.

## FOXESS CO., LTD.

Address: No, Jinhai Third Road, New Airport Industry Area, Longwan District, Wenzhou, Zhejiang,

China

Website: WWW.FOX-ESS.COM

## Contents

| 1About This Document                      | 2  |
|-------------------------------------------|----|
| 2Regular Operation                        | 2  |
| 2.1Home Page                              | 2  |
| 2.2Sign Up                                | 5  |
| 2.3Sign In                                | 10 |
| 2.4Forgot Password                        | 11 |
| 2.5New Site(Agent or Installer)           | 12 |
| 2.5.1 Creating a Power Station (End User) | 13 |
| 2.6Log Out                                |    |
| 3Function Description                     | 15 |
| 3.10verview                               | 15 |
| 3.2My Sites                               | 16 |
| 3.2.1My Sites                             | 16 |
| 3.2.2Consult a Map                        | 16 |
| 3.2.3+New Tag                             | 17 |
| 3.3Device                                 | 20 |
| 3.3.1Inverter                             |    |
| 3.3.2Inverter Details                     |    |
| 3.3.3Datalogger                           |    |
| 3.4Firmware Management(Only Agent)        | 21 |
| 3.4.1Firmware Version                     |    |
| 3.4.2Inverter Remote Upgrade              |    |
| 3.4.3Dataloggor Remote Upgrade            |    |
| 3.4.4Battery Remote Upgrade               |    |
| 3.6Data Report (Only Agent)               |    |
| 3.7Error List                             |    |
| 3.8 Personal Center                       |    |
| 3.8.1User Type (Agent)                    |    |
| 3.8.2User Type (Installer)                |    |
| 3.8.3User Type (End User)                 |    |
| 3.8.4 Summary                             |    |
| 3.9 Account cancellation                  | 31 |

## About This Document

This manual introduces the function and operation process of FoxESSCloud, so as to facilitate users to operate and manage FoxESSCloud.

NOTE

Use Google Chrome for best results.

# **2**Regular Operation

## 2.1Home Page

#### **Operation steps**

**Step1** Open your browser, enter the URL: "https://www.foxesscloud.com" in the address bar and press enter) to login to the homepage of FoxESSCloud Platform.

Figure2-1

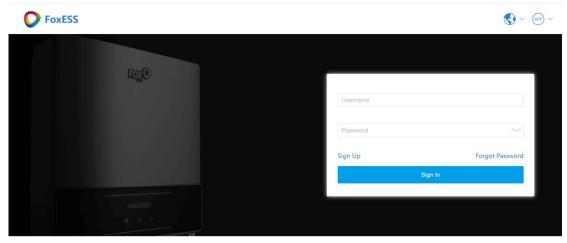

Copyright ©2021 FoxESS,All rights reserved | FoxESS offical website | Terms of Use

Step 2 The default English language is used in the FoxESSCloud platform, and all the graphics of FoxESSCloud platform are shown in English in this article. You can in the upper right corner. change the language by clicking the "

Figure2-2-1

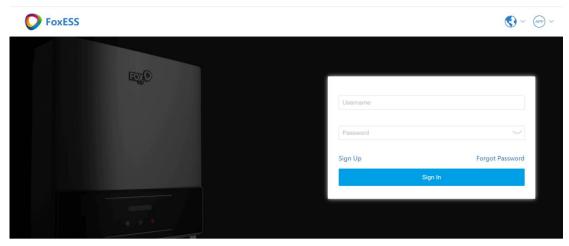

Copyright ©2021 FoxESS,All rights reserved | FoxESS offical website | Terms of Use

Figure2-2-2

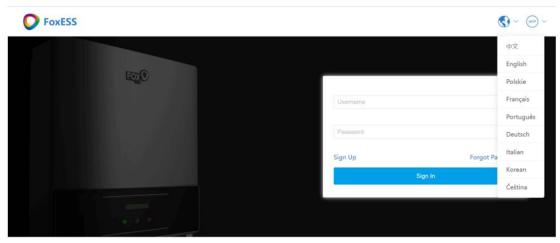

Copyright ©2022 FoxESS,All rights reserved | FoxESS offical website | Terms of Use

**Step 3** FoxESSCloud Platform has developed a mobile client for users to view in real time. Click the " P v " in the upper right corner of the phone to scan the QR code and select the appropriate installation method.

#### Figure2-3

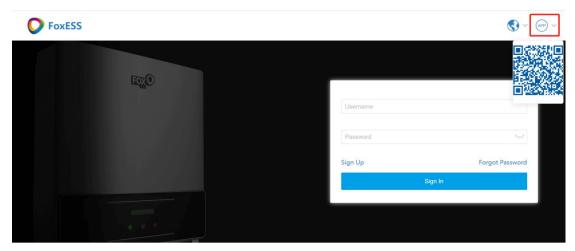

Copyright ©2021 FoxESS,All rights reserved | FoxESS offical website | Terms of Use

## 2.2Sign Up

## **Operation steps**

**Step 1** Click "Sign Up" on the home page to enter the registration page.

Figure2-4-1

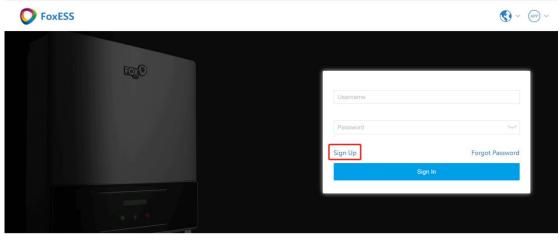

Copyright ©2021 FoxESS,All rights reserved | FoxESS offical website | Terms of Use

Figure2-4-2

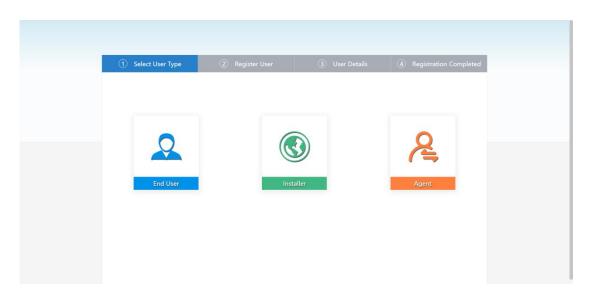

Step 2 Registration Page - Select User Role (Agent, Installer, End User)

Agent: Agent member users Installer: Installer individual users End User: End User individual users

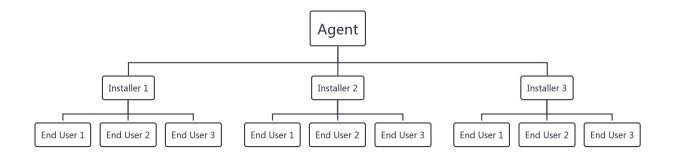

#### NOTE

| Web function           | terminal | Installer | agent    |
|------------------------|----------|-----------|----------|
| Create a power station | ✓        | ✓         | ✓        |
| Remove the power       | ,        | ,         | ,        |
| station                | <b>√</b> | <b>~</b>  | <b>√</b> |
| Edit the power station | ×        | ✓         | ✓        |
| Remote Settings        | ×        | ✓         | √        |
| Remote upgrade         | ×        | ×         | √        |
| Data report            | ×        | ×         | ✓        |

#### Step 3 Registration Page - User Information

After selecting the target role, you can enter the user information interface, enter the information and click "Terms of Service" to read the agreement, then click "Next" to proceed to the next step.

#### NOTE

It is recommended to enter your email address to facilitate receiving the verification code for resetting your password.

Figure2-5

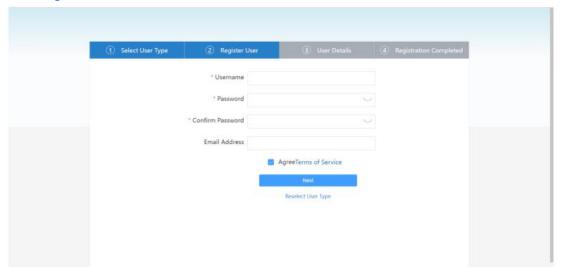

Step 4 Registration Page - Role Information

• The first step is to select Agent

Click if the company and organization (hereafter referred to uniformly as organization) is using the FoxESSCloud platform for the first time, and enter the organization information in this page.

Figure2-6-1

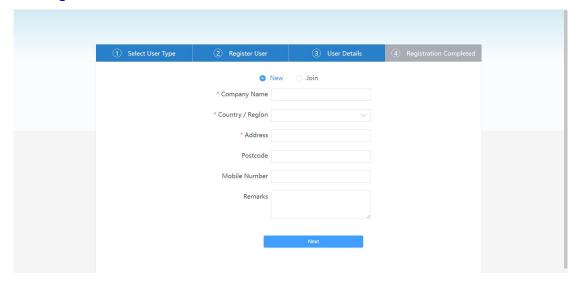

If the organization is already registered, click "Join" on the page and enter the invitation code generated by other member accounts of the organization (how to generate the invitation code for agents) to join and share the data information of the organization. After registration is completed, you will be redirected to the home page.

Figure2-6-2

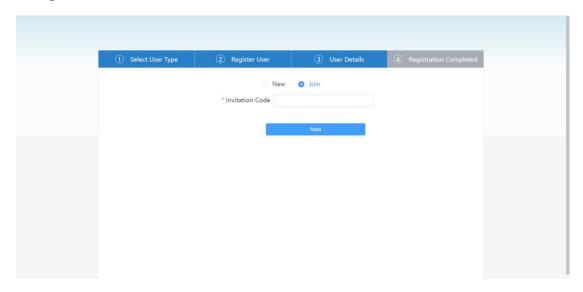

• The first step is to select installer

Enter your Agency ID (provided by the agent and viewed by the agent in the Personal Center) in order for the agent to check and process the information under your account. If you forget to fill out the form, you can enter it in the Personal Center after registration is completed. After registration is completed, you will be redirected to the home page.

Figure2-7

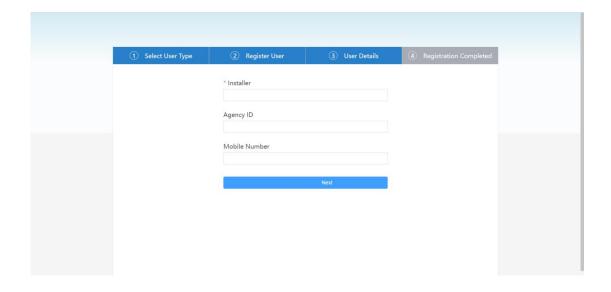

• The first step is to select End User

SN input box to fill in the collector SN, it is recommended to fill in the after-sales organization identification code (provided by the agent or installer, check at the personal center) so that the after-sales personnel query processing information under your account.

Figure 2-8

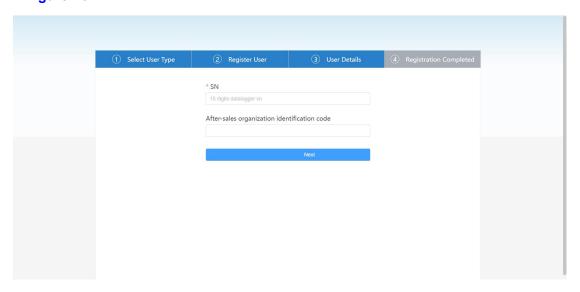

## 2.3Sign In

## **Operation steps**

**Step 1** Enter your registered username and password on the homepage of FoxESSCloud Platform and click the "Login" button to log in.

#### Figure2-9

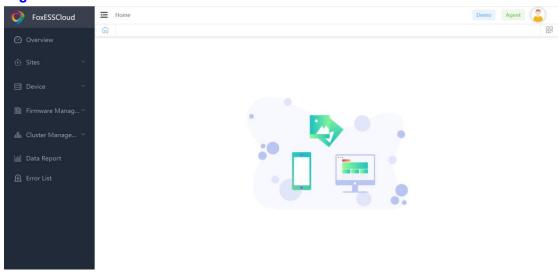

## 2.4Forgot Password

Users can retrieve their password in case of forgetting it by using the "Forgot Password" option.

## **Operation steps**

- Step 1 Click on Forgot Password
- Step 2 Enter your username and new password
- **Step 3** Click to get the verification code to send the verification code, the verification code will be sent to the mailbox filled in when registering
- Step 4 Click "Reset Password" to reset your password

#### Figure2-10-1

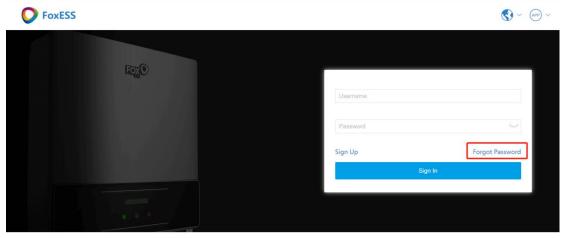

Copyright ©2021 FoxESS,All rights reserved | FoxESS offical website | Terms of Use

#### Figure 2-10-2

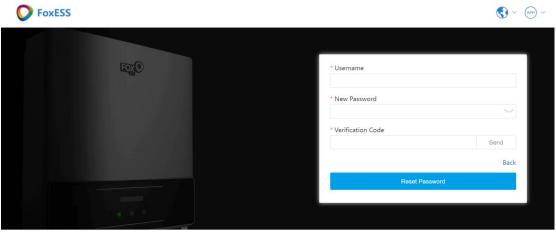

Copyright ©2021 FoxESS,All rights reserved | FoxESS offical website | Terms of Use

## 2.5New Site (Agent or Installer)

## After clicking Power Station Management in the left menu bar, click Create Power Station to enter Create

#### **Operation steps**

Step 1 Click on Power Station Management in the left menu bar

Step 2 Click to create a power station

Step 3 Go to the Create a Power Station page

#### Figure2-11

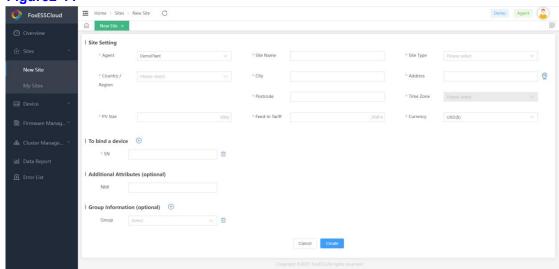

- Power station settings: Set up information about the power station
- Device binding: Enter the collector SN, click " " to add multiple collector SN
- Additional attributes (optional): can be ignored
- Grouping information (optional): can be ignored

## 2.5.1 Creating a Power Station (End User)

#### **Operation steps**

**Step 1** Click "Associate SN" in the Data Overview screen to enter the Associate Power Station screen.

Figure2-12

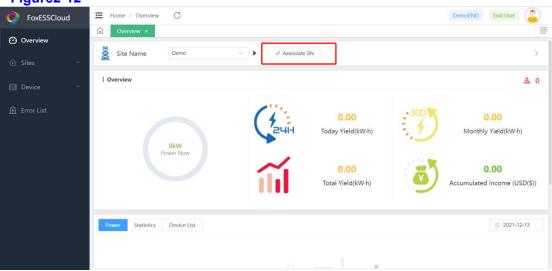

Step 2 Enter the collector SN in the SN input box and click "Create".

- If "No valid validated SN" is prompted, it means that the SN of the collector is entered incorrectly, please re-enter it. If you confirm the correct input and still have the problem, please contact the agent to deal with it.
- Prompt "SN is not associated with a power station, do you want to create a power station?" If the installer or reseller has not yet helped you create the power station, you can click "OK" to create it yourself. Or contact your installer or reseller to create the power station for you, after which the third scenario below appears as per the above two steps.

Figure2-13

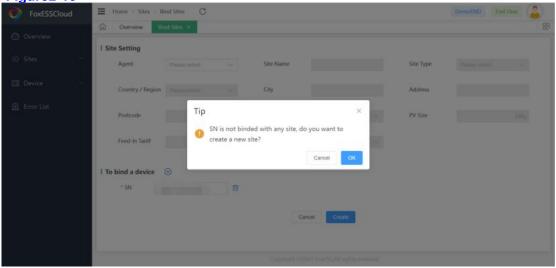

#### NOTE

The third scenario: Enter the "Operation successful" prompt and jump to the data overview page to find the newly associated power station in the power station name drop-down box.

## 2.6Log Out

## **Operation steps**

Step 1 Click on "" in the upper right corner of the entire interface Step 2 Check the box to log out and prompt "Sure you want to log out?" Step 3 Click OK to log out of your current account.

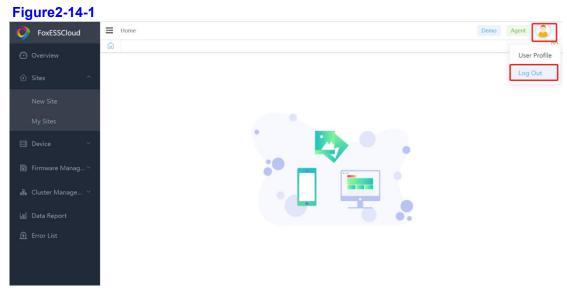

#### Figure2-14-2

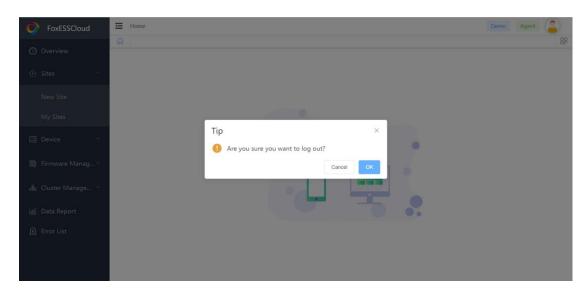

# 3 Function Description

## 3.10verview

## **Operation steps**

**Step 1** Click "Overview" in the left menu bar to view the information of each power station under the current user.

Figure3-1

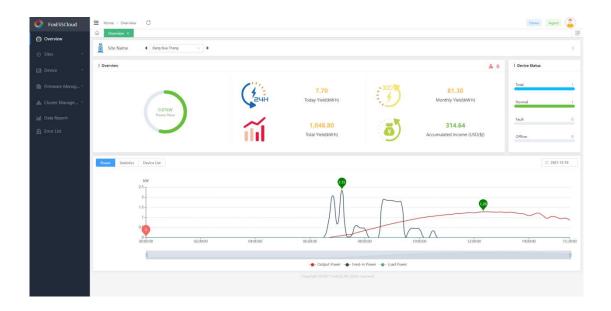

## 3.2My Sites

## 3.2.1My Sites

#### View information about all power stations under the current user.

Agent

Includes power plants created by agents, power plants created by installers associated with the organization, power plants created by end-users associated with the organization and power plants created by installers associated with the organization by end-users.

Installer

Contains power plants created by the installer and the power plants created by the end user associated with that installer.

End User

Power stations created by end-users and power stations associated with end-users.

## 3.2.2Consult a Map

Click on the map to see the location distribution of the power station map.

O NOTE

Prerequisites: Create/edit power stations so that they are created/edited using map positioning

## 3.2.3+New Tag

## Add Tag to make it easy to find quickly.

## **Operation steps**

Step 1 Select one or more targets

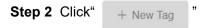

Figure3-2-1

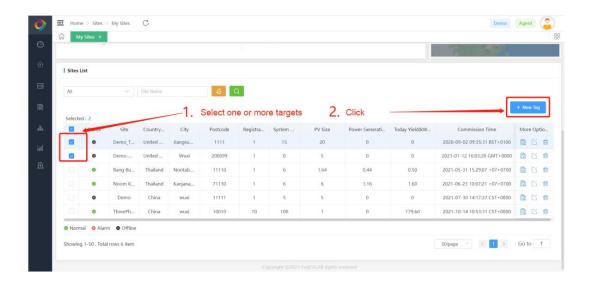

Step 3 Enter the Tag Name and click "OK".

Figure 3-2-2

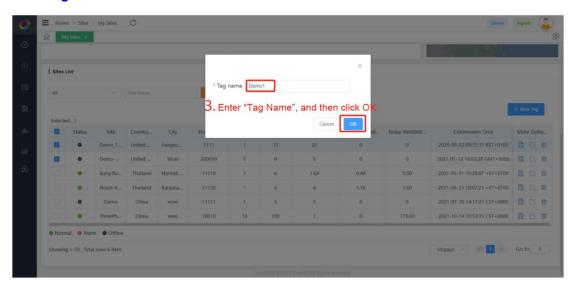

**Step 4** The "Demo1" Tag is generated in the interface, click on the Tag to display the previously selected target

#### Figure3-2-3

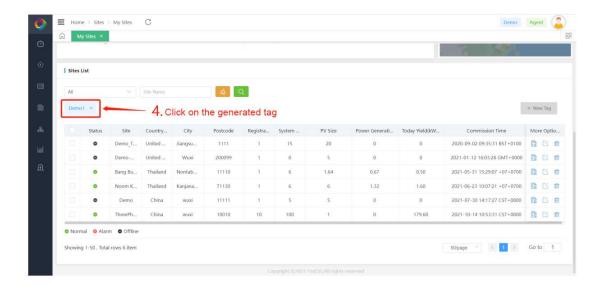

- **Step 5** If you want to add a target to an existing Tag, you can repeat steps 1 and 2 and enter the existing Tag Name in step 3.
- **Step 6** If you no longer use a Tag, you can click the "x" after the corresponding Tag to delete the Tag

#### Figure3-2-4

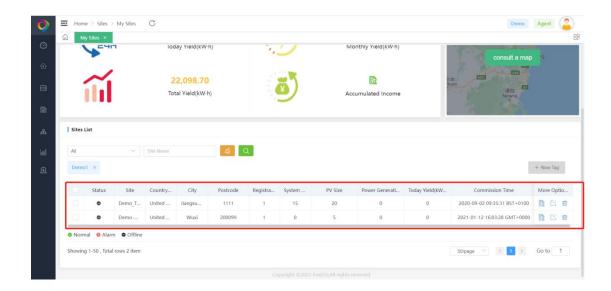

## 3.2.4More Options

Operation can operate on the selected power station, click " $^{\square}$ " to view the power station details, click " $^{\square}$ " to edit the power station information, click " $^{\square}$ " to delete the selected power station.

#### MOTE

At present, the FoxESSCloud platform is not open to end-users to edit power stations.

#### Figure3-3

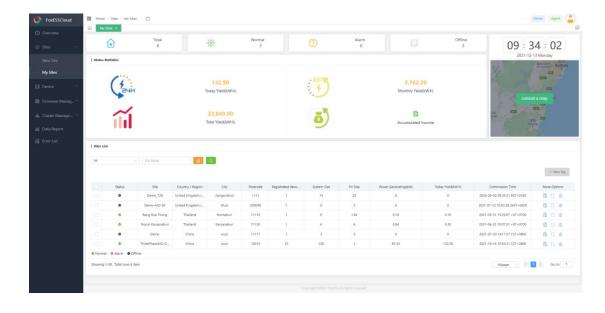

## 3.3Device

#### 3.3.1Inverter

Query all devices under the current user, you can quickly find the target devices by filtering conditions of status, inverter SN, power station, collector SN, country/region, inverter model and grid connection time.

NOTE +New Tag reference 3.2.3

#### **Operation steps**

Step 1 Click " to go to the inverter details to view the details of the selected device.

Step 2 Click " to go to the remote setup page to set up the device.

NOTE

Not configurable for end users and not configurable for devices offline.

#### 3.3.2Inverter Details

In this interface, you can view basic information such as model and version of a single device, as well as real-time information such as current power and today's power generation.

- Inverter historical data power change curve
- Inverter historical power generation statistics can be queried by three time units: day, month and year.
- A varie of real-time data can be checked.

## 3.3.3Datalogger

Query all modules under the current user, you can filter by status, collector type, collector SN, view collector signal strength and other information

NOTE +New Tag reference 3.2.3

## 3.4Firmware Management (Only Agent)

#### 3.4.1Firmware Version

Agents can view the latest version of firmware released by the manufacturer for various device types in order to select the right version to upgrade their devices.

## 3.4.2Inverter Remote Upgrade

Provides inverter remote upgrade operation, which can upgrade single unit or batch upgrade.

(Figure 3-4-1 shows the single inverter upgrade, and Figure 3-4-2 shows the batch inverter upgrade.)

Figure 3-4-1Single upgrade of the inverter

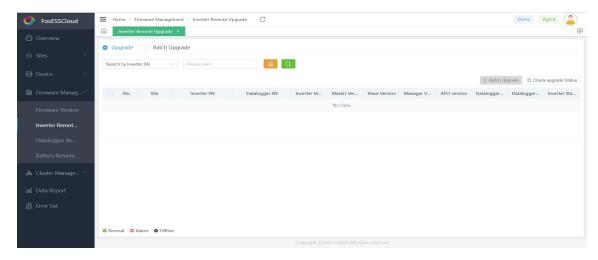

Figure 3-4-2 Batch upgrade of the inverter

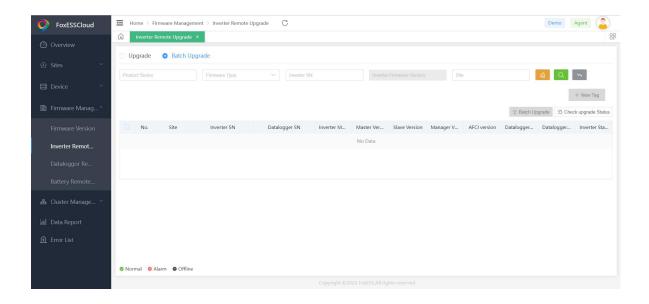

- Upgrade operation
  - a. Select the target device

Figure 3-5-1 Select the target equipment

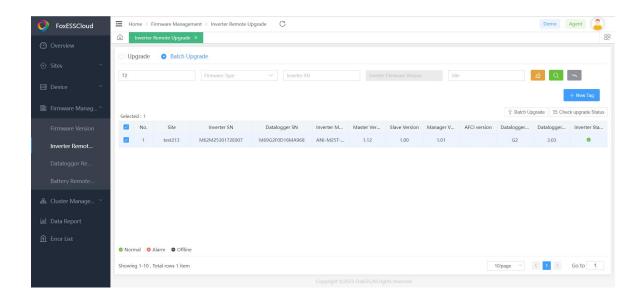

b. Click "Batch Upgrade".

Figure 3-5-2 Click Batch upgrade

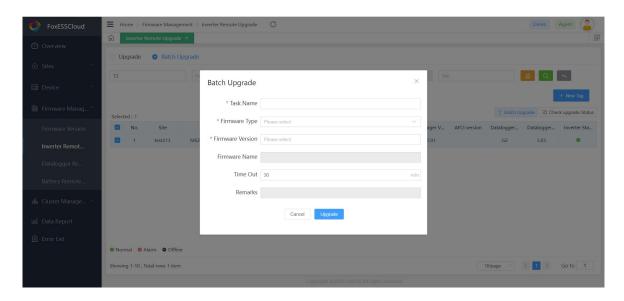

c. Enter the upgrade information and click "Upgrade".

Figure 3-5-3 Enter the upgrade content

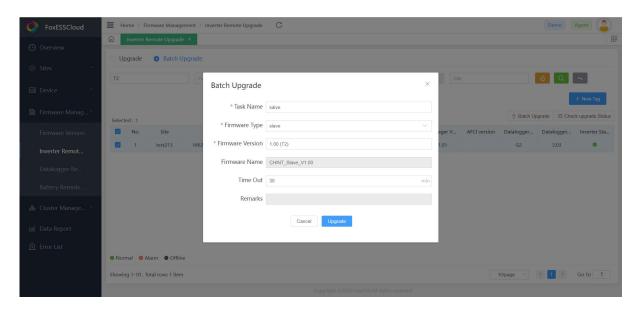

Check the upgrade status
 a. Click "View upgrade status".

Figure 3-6-1 View the upgrade status

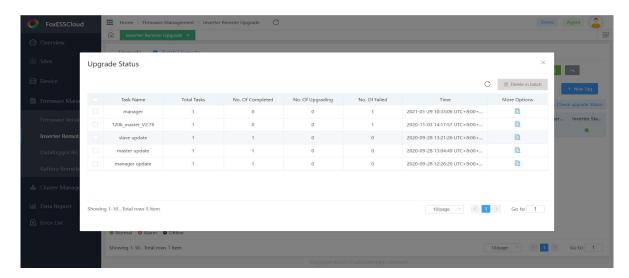

b. Click " in the current page to view the upgrade task progress.

#### Figure 3-6-2 Upgrade task progress

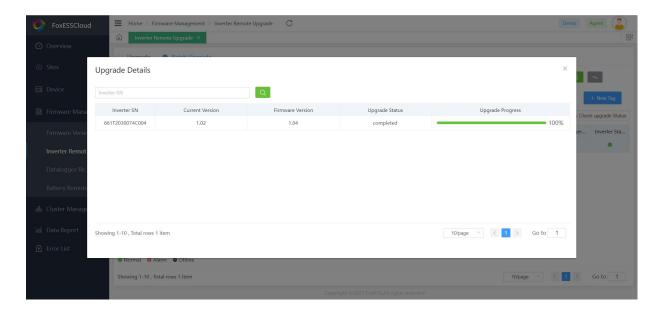

## 3.4.3Dataloggor Remote Upgrade

## Provides remote operation of the collector.

#### M NOTE

Please refer to 3.4.2 for upgrade operation and status check.

Figure 3-7 Collector remote upgrade

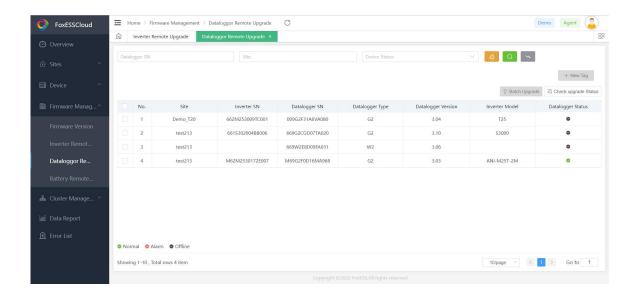

## 3.4.4Battery Remote Upgrade

## Provides battery remote upgrade operation.

#### NOTE

Please refer to 3.4.2 for upgrade operation and status check.

Figure 3-8 Remote battery upgrade

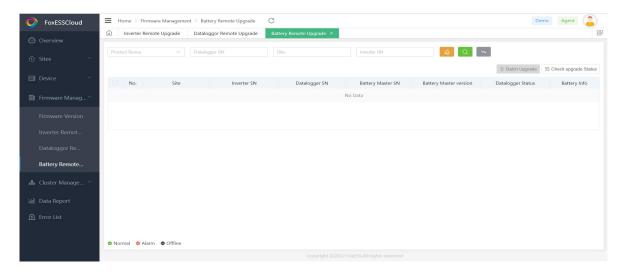

## 3.5Cluster Management (Only Agent)

## **Remote Scheduling**

MOTE

For use in South Australia. Other countries/regions can be ignored.

## 3.6Data Report (Only Agent)

- Query the inverter history data information, the maximum available range is 15 days.
- If the search range includes incoming and outgoing daylight saving dates, the search range should not exceed 14 days.
- After searching the inverter history data, you can export the data by clicking the "Download" button on the right.

## 3.7Error List

- Query the inverter history data information, the maximum available range is 15 days.
- If the search range includes incoming and outgoing daylight saving dates, the search range should not exceed 14 days.
- After searching the inverter history data, you can export the data by clicking the "Download" button on the right.

## 3.8 Personal Center

## **Operation steps**

Step 1 Open Personal Center

Step 2 Click " " in the upper right co it the entire interface, select "Personal"

Center" to enter the personal center page

Figure 3-9

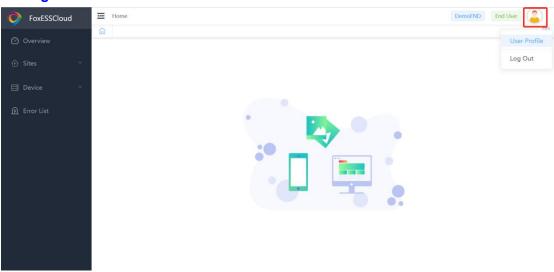

- Click "User Information" to check the client-id and username information, or click Modify to change the password.
- Click "Account Management", and there are three cases depending on your role.

## 3.8.1User Type (Agent)

- Reseller Code
  - a. The reseller identification code required for installer registration.
  - b. Aftermarket organization identification code required for end-user registration.
- Invitation Code
  - a. Click Generate Invitation Code on the right to generate an invitation code for new members to use when joining the organization, i.e. the join operation in Registered Agent.
  - b. The invitation code is valid for 5 minutes and expires once.

#### Figure3-10-1

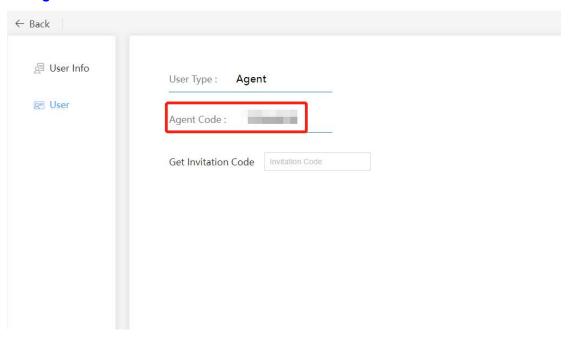

Figure 3-10-2

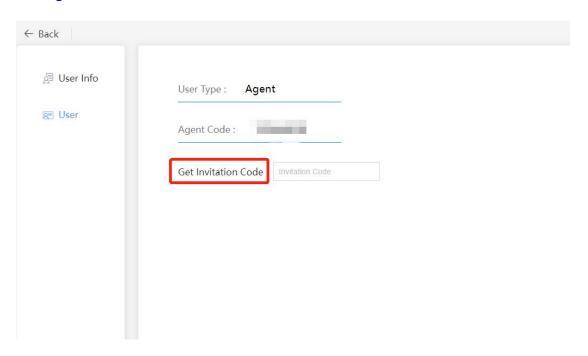

## 3.8.2User Type (Installer)

Installer codes are available for end users to fill in after-sales organization identification codes when registering. If you want to bind the agent, you can enter the agent code in the input box after the associated agent and click "OK".

#### M NOTE

Installers are not allowed to fill in the installer code.

Figure 3-11

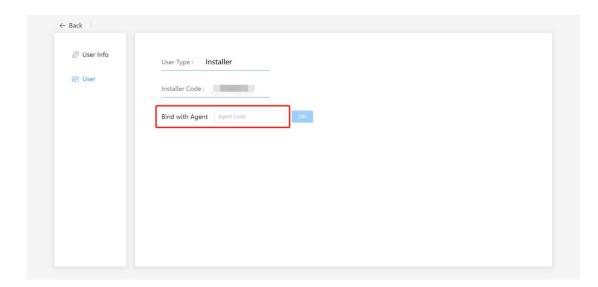

## 3.8.3User Type (End User)

If you do not fill in the after-sales organization identification code during registration and need to fill in additional information, you can enter the installer/agent code here and click "OK".

#### J NOTE

End users can and only can bind one code.

Figure 3-12

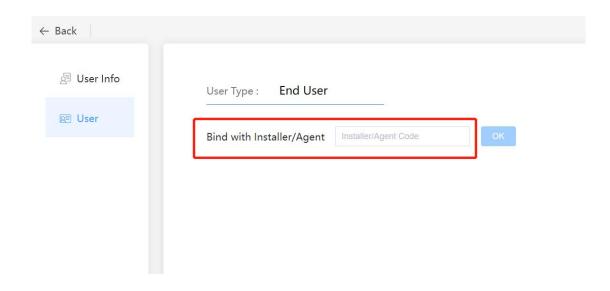

## **3.8.4 Summary**

- The "Agent ID" of the installer's registration and the "After-sales Organization Identification Code" of the personal center can only be filled in with the "Agent Code", which can be filled in multiple times.
- You can fill in either the agent code or the installer code in the "After-sales organization identification code" and "Agent/Installer Code" in the personal center of the end-user registration, but only one can be filled in.

## 3.9 Account cancellation

**Step 1** Click the icon in the upper right corner of the entire interface, select "Personal Center" to enter the personal Center page.

Step 2 Click "Account Management" to enter the "Account Management page".

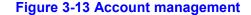

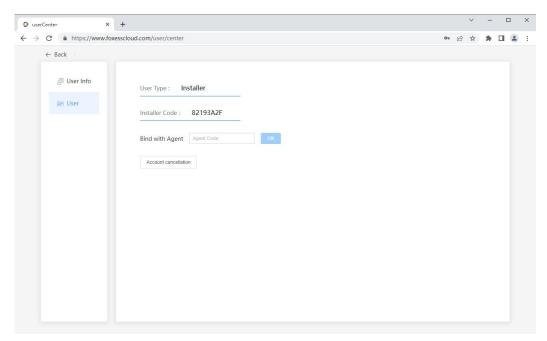

**Step 3** Click "Account Cancellation", pop up the "Account Cancellation" window, correctly enter "Password, Confirm password" in the pop-up window, and click OK.

Figure 3-14-1 Cancel the account

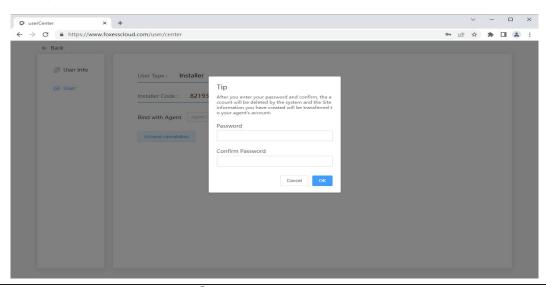

Figure 3-14-2 Enter the password

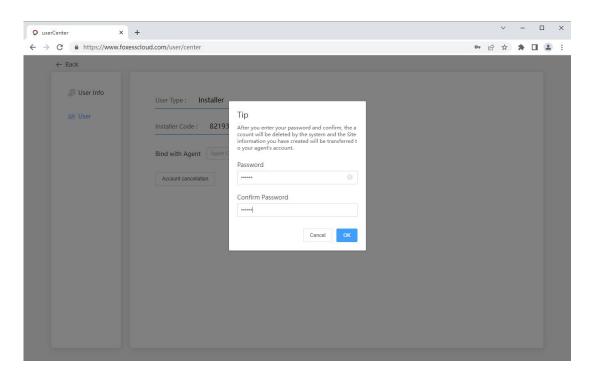

**Step 4** Pops up, "Logout is OK?"Tip box, click" Save ", prompt logout is successful, the page jump to the login page.

Figure 3-15-1 Confirm the cancellation?

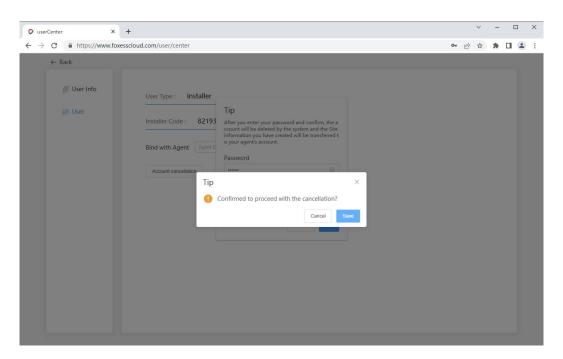

#### Figure 3-15-2 Successful logoff

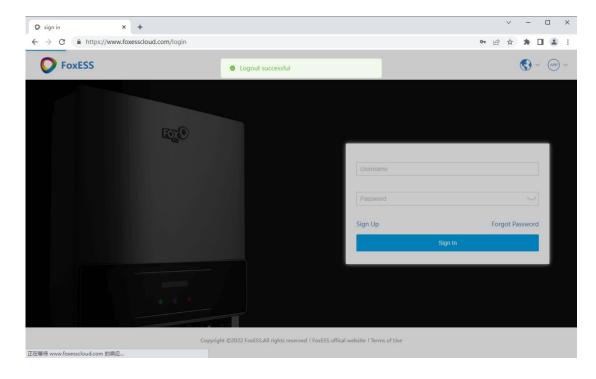